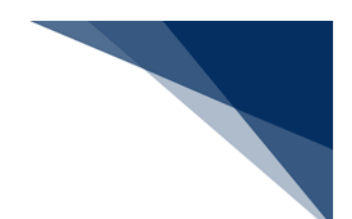

## 4.6 Java 実行環境の設定(オプション)

パッケージソフト (netNACCS 処理方式)にて申請書作成ソフトを使用する場合には Java のイ ンストール、および設定が必要です。以下の手順(※)にて、Java のインストール、および設定 を実施してください。

すでに Java をインストール済みの方は [ (2) 申請書作成ソフトを起動する Java の設定 | から 実施してください。

※ 2019/1/31 時点での手順となります。ダウンロードサイトの URL、および UI が変更とな る場合がございますが、ご了承ください。

2019/2/1 より、Oracle Java8 は Oracle 社による無償サポートの対象外となりますので、 OpenJDK11 へ移行が必要となります。OpenJDK11 は 64bit 版 OS(※)でのみ利用可能である ため、32bit 版 OS(※)をご利用の方は、64bit 版 OS へ移行をお願いします。

32bit 版 OS を引き続きご利用の方は、Oracle 社の有償サポート契約のうえ、Oracle Java8 を ご利用ください。

※ OS の bit 数は[コントロールパネル|システム]の[システムの種類]にて確認できます。 例) Windows10 の場合、スタートメニューを右クリックから「システム]を選択すること で OS の bit 数を確認できます。

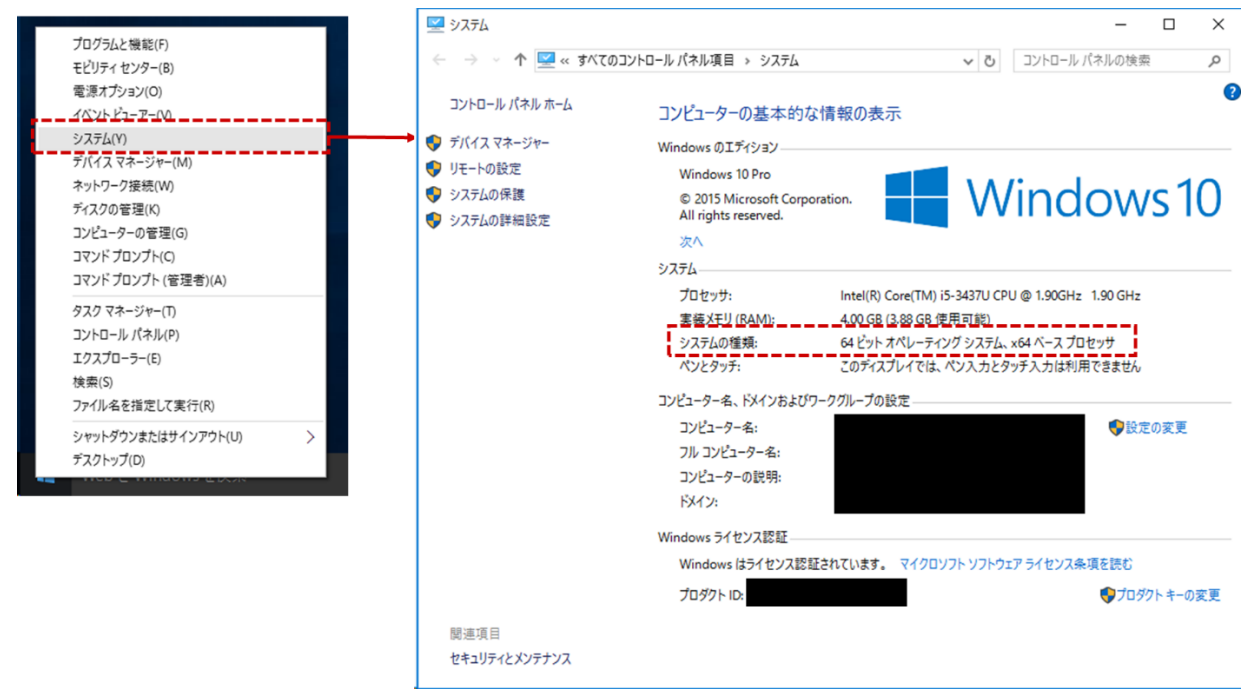

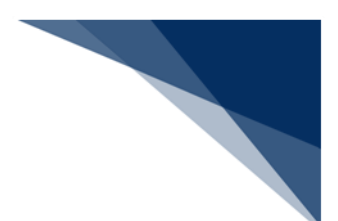

## (1) Java (OpenJDK) のダウンロード

- 1. Web ブラウザにて、「http://jdk.java.net/」へアクセスします。
- 2. NACCS センターより指定された JDK バージョンをクリックします。

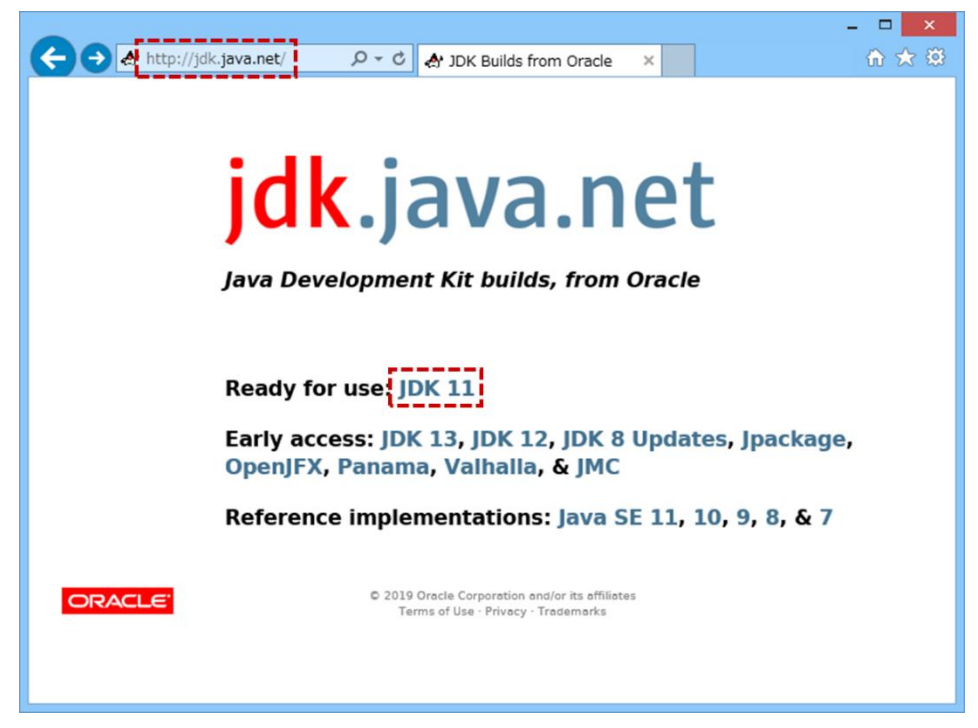

3. [Windows/x64]の[zip]をクリックし、zip ファイルをダウンロードします。

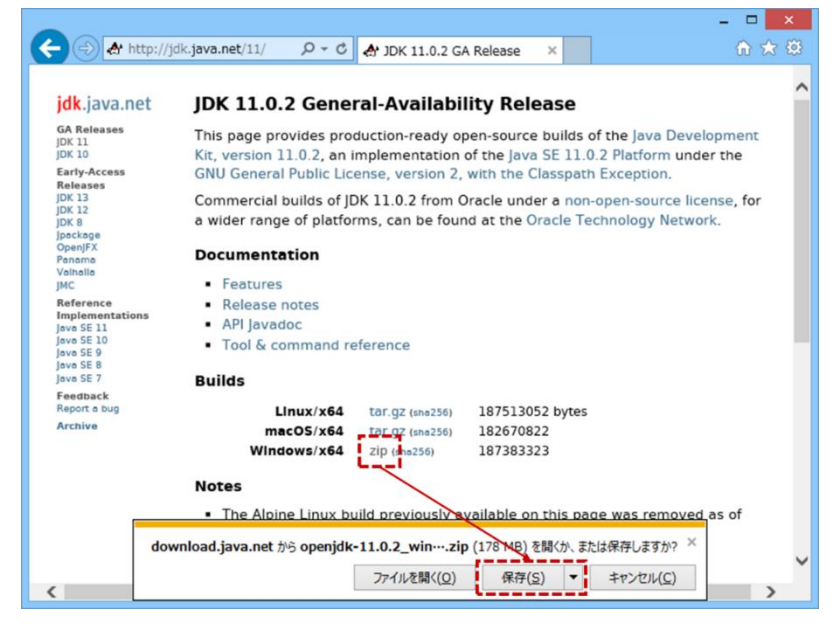

4. ダウンロードした zip ファイルを解凍し、任意の場所に Java フォルダーを作成し、 移動します。

例) C:¥Java

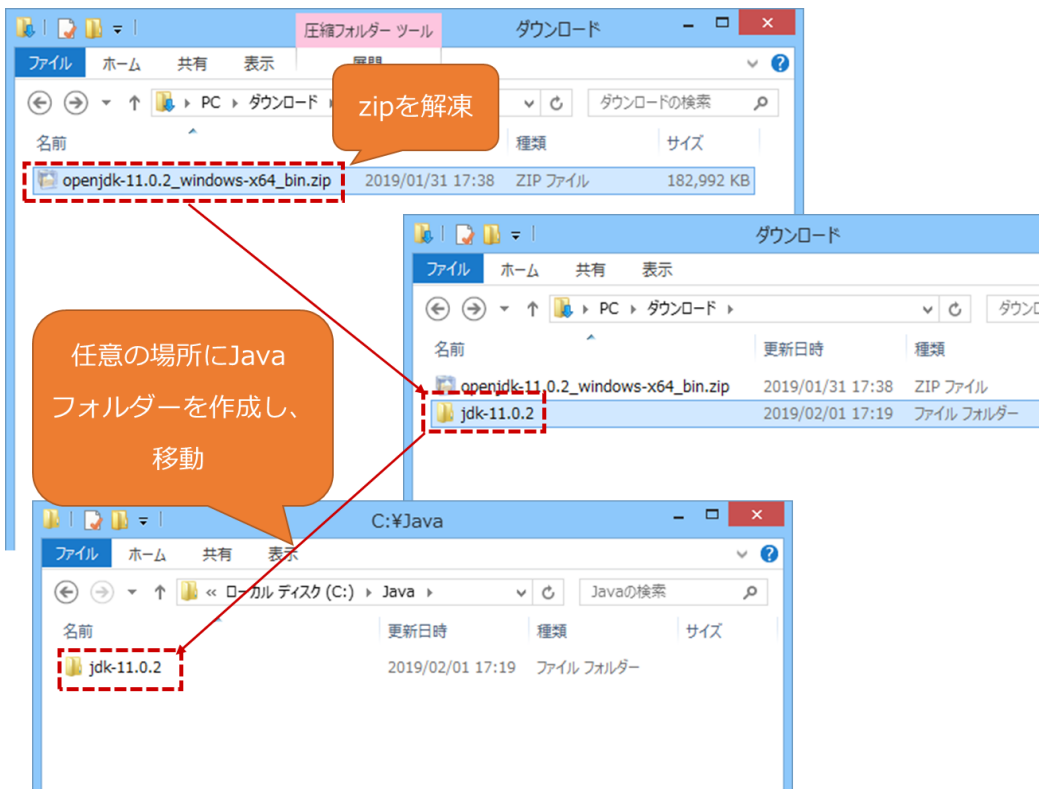

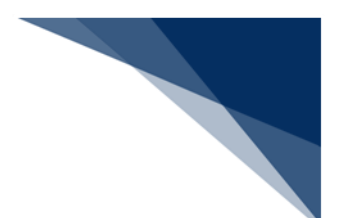

- (2)申請書作成ソフトを起動する Java の設定 ダウンロードした Java を申請書作成ソフト起動用 Java として設定します。
	- 1. パッケージソフトのメインメニュー [業務 | 貿易管理サブシステム]を選択しま す。

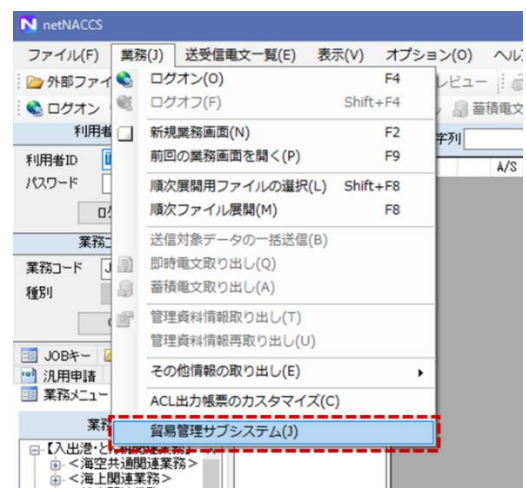

2. Java 実行環境設定ダイアログが表示されるため、「参照]ボタンより Java 実行 ファイルを指定します。

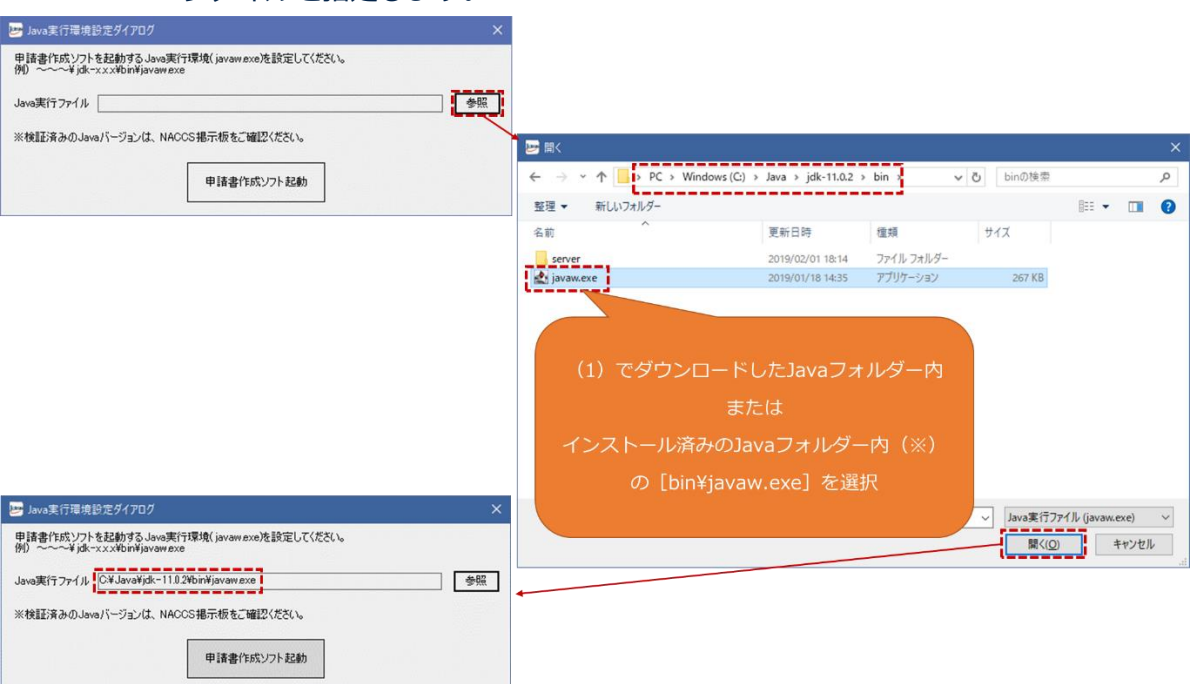

※ 32bit 版 OS にて、Oracle 社と有償サポート契約を結んだうえ、引き続き Oracle Java8 を使用する場合、初期インストール先は「C:\Program Files\Java」配下 となります。

3. [申請書作成ソフト起動]ボタンをクリックし、申請書作成ソフトが起動するこ とを確認します。

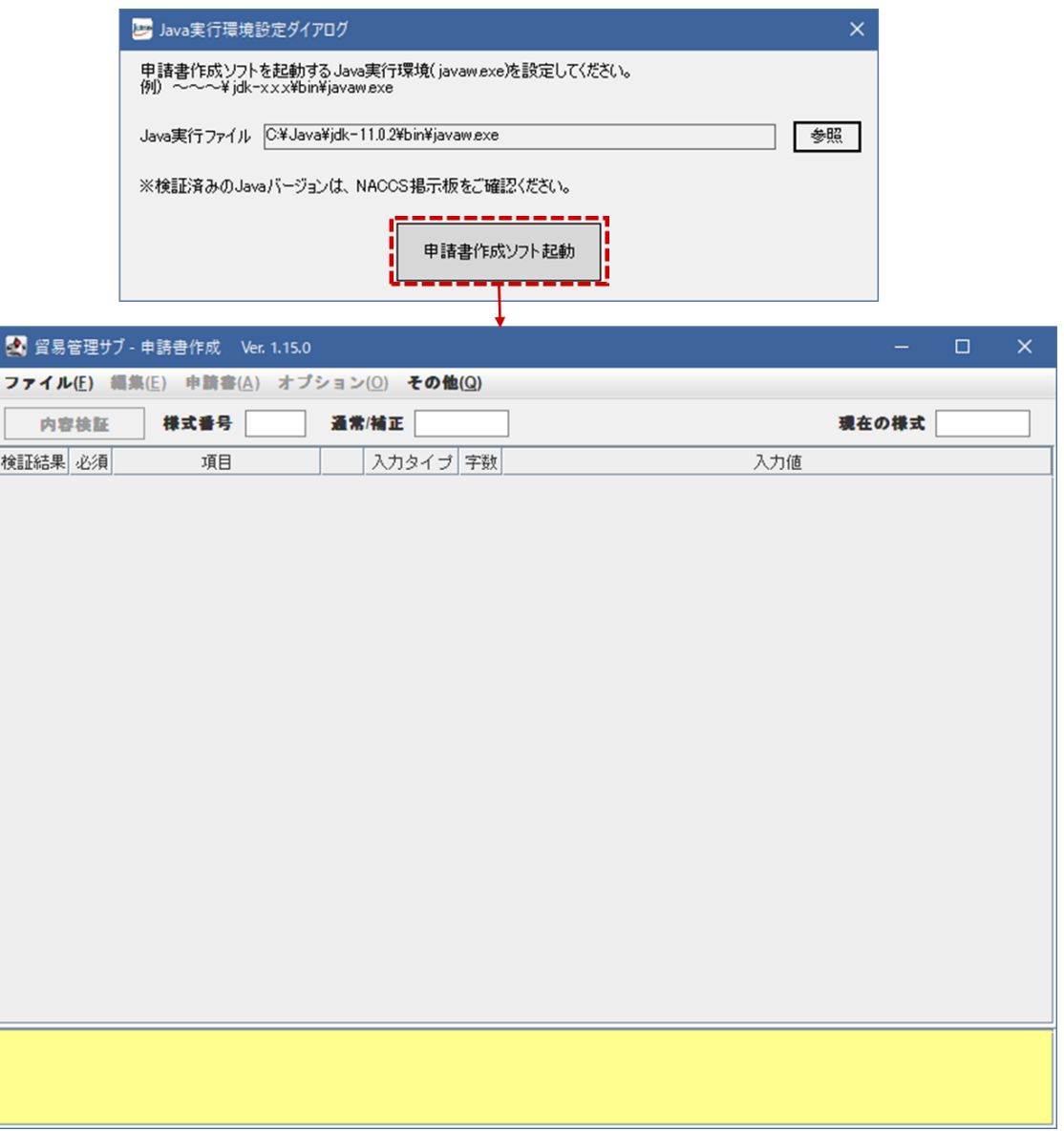

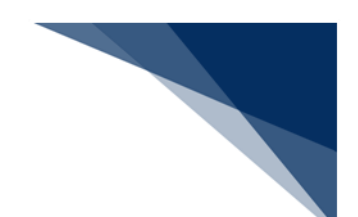

(3)Java 実行環境の再設定

Java のアップデートが発生した場合、申請書作成ソフトのメニューより Java 実行環 境の再設定が可能です。

- 1. 「(1) Java (OpenJDK)のダウンロード」を参照し、Java ファイルをダウンロ ードします。
- 2. 申請書作成ソフトの[その他]メニューから[Java 実行環境設定]を選択します。
- 3. 再起動確認ダイアログが表示されますので、問題なければ [OK] ボタンをクリッ クします。
- ※ 編集中のファイルがある場合、内容は失われます。保存してから実行してくださ い。

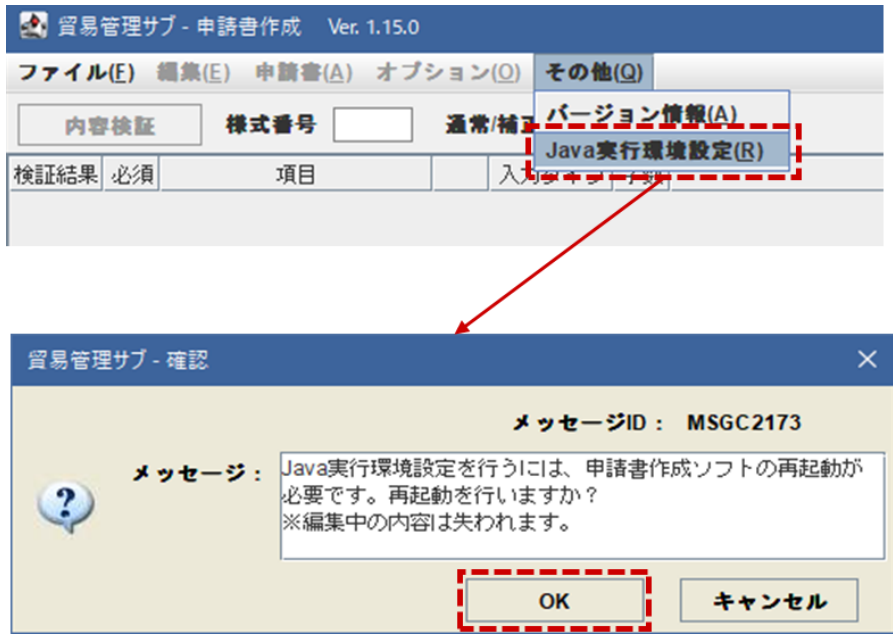

- 4. Java 実行環境設定ダイアログが表示されるため、[参照]ボタンより、ダウンロ ードした Java ファイルを設定し、[申請書作成ソフト起動]ボタンをクリックし ます。(「(2)申請書作成ソフトを起動する Java の設定」を参照)
- 5. 設定した Java 実行環境にて、「申請書作成ソフト」が再起動されます。